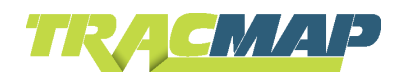

## HOW TO CREATE A VARIABLE RATE MAP

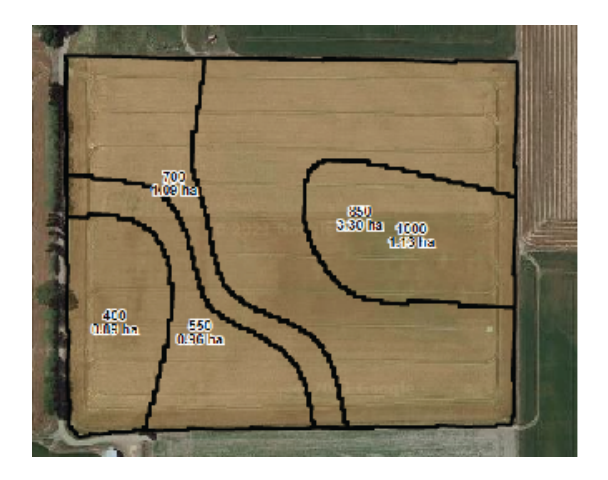

A variable rate map is the starting point for a variable rate order in TracMap. Variable Rate Maps allow different rates of product to be applied on the same job.

This document covers: Starting a [variable](#page-1-0) rate map [Creating](#page-2-0) variable rate zones Creating an area within an area Creating different variable rate zones from different areas

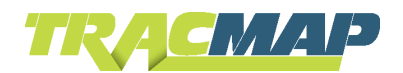

## <span id="page-1-0"></span>CREATING A VARIABLE RATE MAP FROM AN EXISTING STANDARD MAP

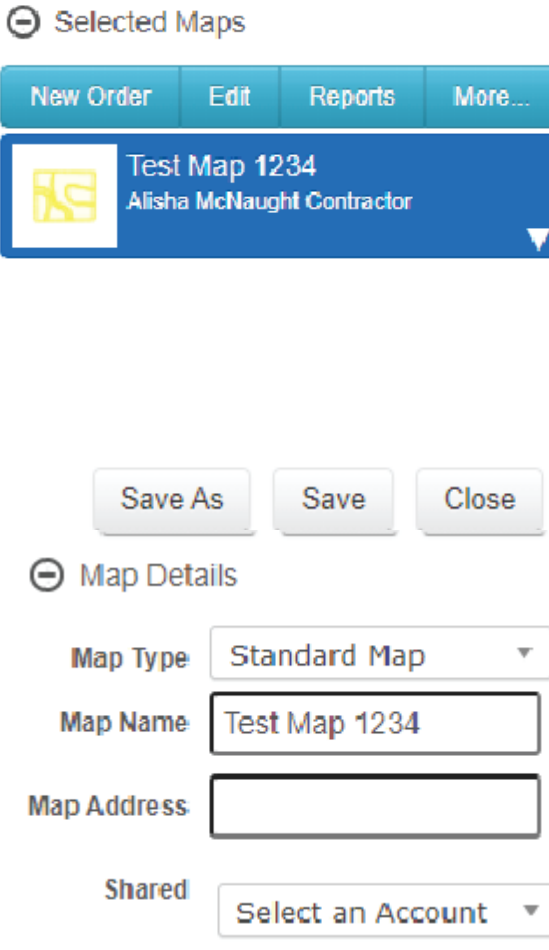

- 1. Open up Tracmap online to the **'MAPS'** tab.
- 2. Select your map from the map list until it appears in the **'selected maps'** list and click on the **'Edit'** button.
- 3. Under **'Map Details'** select **'Map Type'** and change it to **'Variable Rate'**. Important next step: Once you've changed it, click **'Save As'**, it is important that it is **'Save As'**. This means we now have a variable rate map and a standard map.

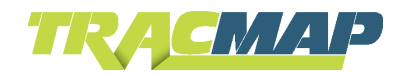

- 4. The next thing we need to do is assign some rates to our areas, so that when we go to make an order they're already pre-filled out. It's also helpful if you name your map the sort of product and year that it applies to (as it will have the specific rates for each different product). E.g Lime 2021 To edit rates we need to go into the **'Edit'** screen.
- 5. Next we need to navigate down to **'Variable Rate Zones'** in the left hand column. Click on the plus button on the left side of **'Variable Rate Zones'** until it's a minus and the following information appears. Then you need to click **'Create Zone'**.

6. When you click **'Create Zone'** a pop up will appear. Here you can change the colour of the area for a specific rate and label the rate (you want the label to be the same as the rate your applying, e.g if you are apply 200kg/ha, you can either enter 200, or 200kg/ha to be able to identify the rate by looking at the map). Once you've done this, click **'Create Zone'**.

<span id="page-2-0"></span>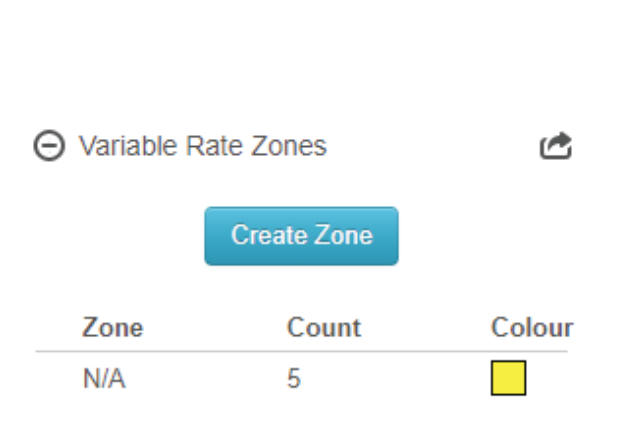

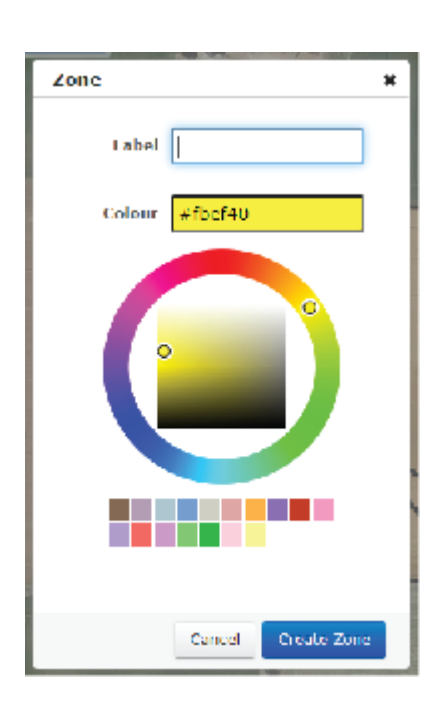

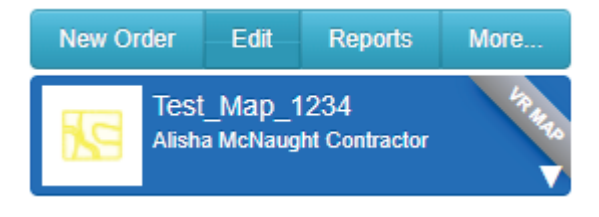

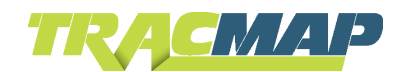

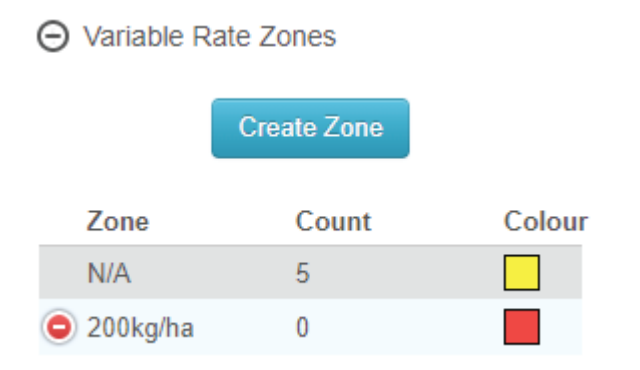

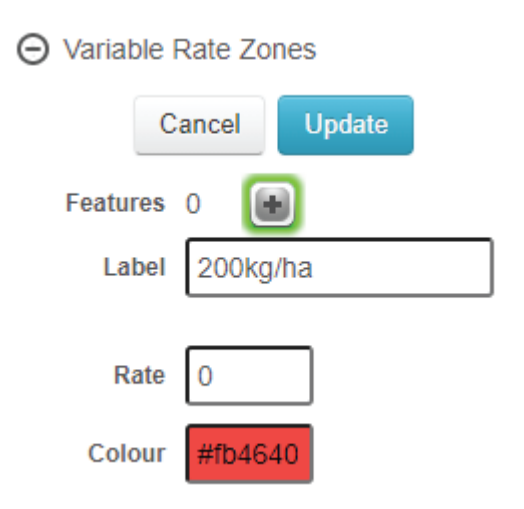

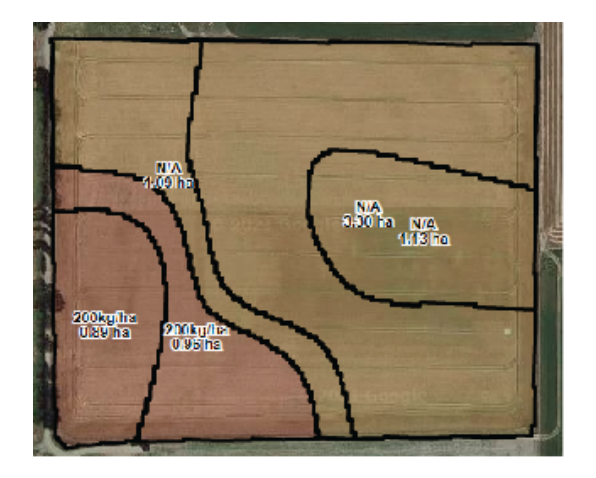

- 7. Once you've clicked **'Create Zone'** the new zone will appear under **'Variable Rate Zones'** in the left hand column, you'll see the one I just created under **'200kg/ha'** with a count of 0. From this glance, it may look like we have a rate assigned to this zone, but that isn't the case.
- 8. Once you've clicked on the rate the **'Variable Rate Zones'** columns will change to this. Here you can see in the rate section there is a 0. You can click in where the 0 is to add a rate, once you've done this you can select the paddocks on your map that you would like this zone/rate to be applied to (make sure the plus has a green halo around as pictured). When you select a paddock it should go green, if you want to unselect it just click that paddock again. Once you've selected the required paddocks, you can click **'update'**.
- 9. You will then see those paddocks coloured in the colour you selected for that zone/rate. You will also see the zone label displayed above the hectare label. Once you've gone through and assigned all your paddocks with rates, you can save the map by clicking the **'Save'** button. Your map is now ready for you to place an order!